# **Vpnhosting eetTisk - návod na instalaci a používání**

Požadavky na běh programu:

Téměř libovolný počítač v běžné kanceláři/recepci s Windows XP, Vista, 7, 8, 8.1, 10 (32bit/64bit). Může jít o PC, notebook, nebo i tablet (Windows tablety lze koupit i pod 2000 Kč s DPH).

## **Jak vše nastavit:**

1. stáhněte instalátor a spusťte jej, projděte si licenční podmínky (pokud nespěcháte)

2. klikněte na "Souhlasím s podmínkami licenční smlouvy" a následně na "Další"

3. klikněte na "Instalovat" a následně na "Dokončit". Tím jste program nainstalovali do [C:\kasa.](file:///c:/kasa)

Prozatím doporučujeme neinstalovat certifikát, který Vám vydala finanční správa, v programu je předinstalovaný testovací certifikát pro playground (speciální testovací EET brána) a program je nastaven, aby data posílal na testovací bránu (po seznámení se s programem a správném nastavení program přepnete na ostrou bránu, viz postup níže). Než tak učiníte, můžete si vše v klidu vyzkoušet a cokoliv finanční správě pošlete, bude ignorovat – nehrozí postih.

### **Jak vystavit jednoduchou účtenku:**

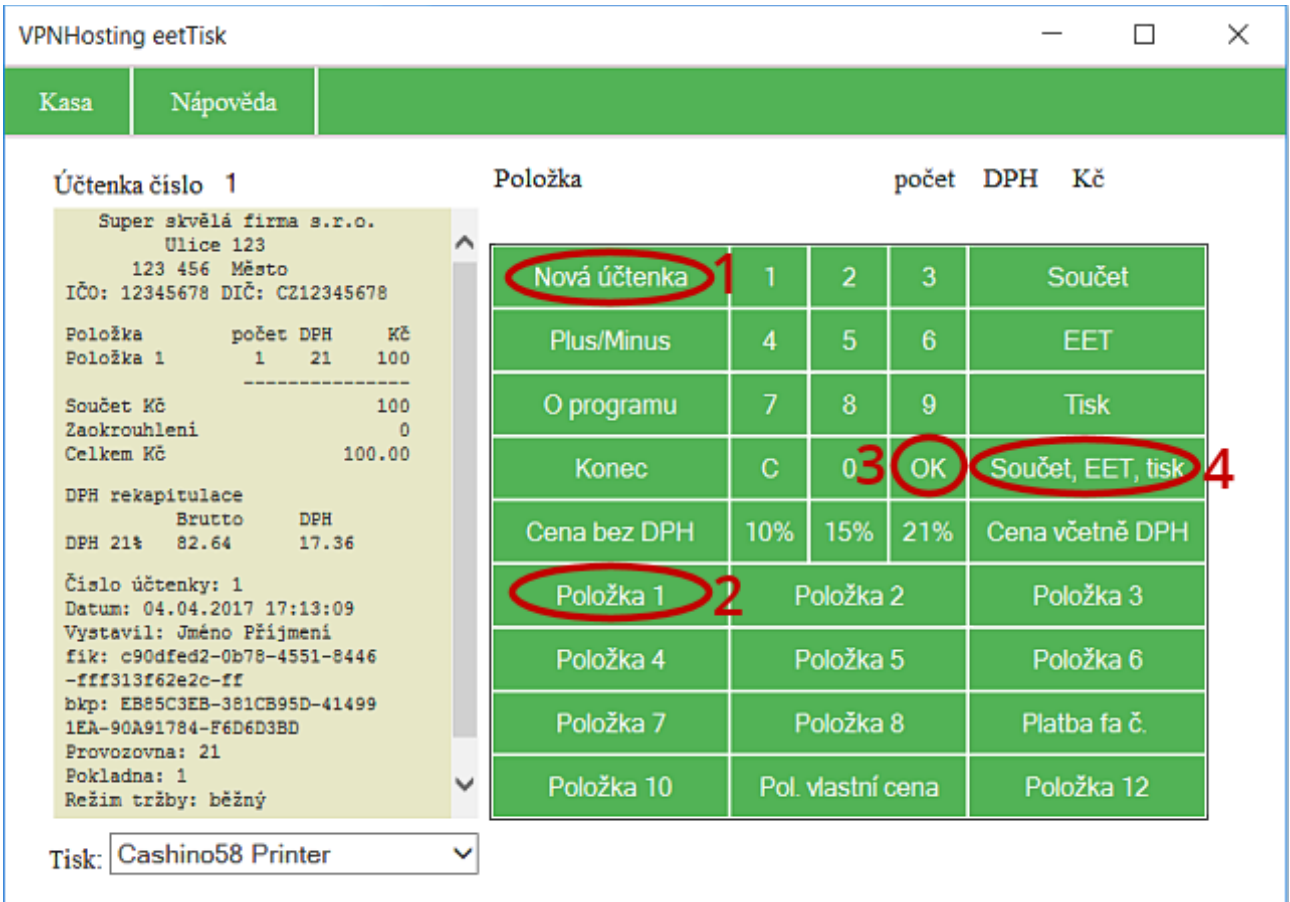

- 1. Klikněte na Nová účtenka (1)
- 2. klikněte na zboží, které chcete přidat na lístek (2),
- 3. kliknutím na OK (3), přidáte pivo (2). Jak přidat zboží, které nemá vlastní tlačítko, zjistíte níže.
- 4. klikněte na Součet, EET, tisk (4)

5. Hotovo – máte první účtenku (nanečisto). Pravděpodobně se nevytiskla, nemáte nastavenou tiskárnu. Pro výběr tiskárny klikněte na rozbalovací seznam, umístěný pod účtenkou, vedle textu Tisk:. Zde vybíráte tiskárnu, na kterou se má účtenka tisknout (zde měnit i za běhu programu).

Předdefinovaná tlačítka je samozřejmě třeba upravit, místo "Položka 1" a dalších tlačítek nastavíte. co Vám vyhovuje. .

Místo tlačítka "Součet, EET, tisk" je možné kliknout i na výše umístěná jednotlivá tlačítka "Součet", "EET" a "Tisk". Tlačítko Součet účtenku sečte, tlačítko EET sečtenou účtenku odešle na Finanční správu a tlačítkem Tisk účtenku vytisknete. Tlačítko Tisk využijete i v případě, kdy potřebujete k účtence vytisknout duplikát (tisknete 2 účtenky – jednu pro klienta a druhou pro sebe).

Tlačítko EET je vhodné používat v případě, že vystavujete storno účtenku, kterou netisknete.

# **Možnosti používání programu**

Program je možné ovládat buď klávesnicí, myší, nebo přes dotykový displej na tabletu.

### **Ovládání pomocí numerických tlačítek v programu**

Ovládání pomocí numerických tlačítek využijete v případě, že program používáte na tabletu. Jinak je možné program ovládat i pomocí klávesnice (rychlejší), viz postup níže.

Na obrazovce programu vidíte číslice 0-9 (vypadají, jako jednoduchá kalkulačka). Použití:

1. pokud kliknete na číslici před stisknutím Nová účtenka, upravujete pořadové číslo účtenky

2. pokud kliknete na číslici před kliknutím na tlačítko s popisem zboží, upravujete množství

3. Pokud máte vyplněn popis zboží a kliknete na číslici, upravujete cenu.

Sazbu DPH je možné upravovat klikáním na 10%, 15%,21% (pokud jste plátci).

### **Příklad:**

Pokud potřebujete vystavit účtenku na 10 velkých rumů, postupujete takto:

- 1. kliknete na **Nová účtenka**, tím se vygeneruje hlavička
- 2. pomocí tlačítek 0-9 na obrazovce v programu napíšete 10 tím upravíte množství
- 3. kliknete na tlačítko, které máte nastavené na rum, nebo napište text např. Rum velký 0,4
- 4. kliknete na OK. **Tento krok je důležitý, tím se rumy přidají na lístek!**
- 5. kliknete na **Součet**, **EET, tisk**

Pokud potřebujete přidat více položek, postup 1-4 opakujete dle potřeby a až následně postoupíte ke kroku 5.

#### **Pokud jste zadali např. nesprávné množství, celý rozpracovaný řádek smažete klikutím na tlačítko C. Poslední položku na lístku smažete opětovným C.**

### **Ovládání s využitím klávesnice**

Základem vystavení každé účtenky je kliknout myší (nebo na displeji) na "**Nová účtenka"**. Následně můžete začít psát na klávesnici, text se automaticky doplňuje do kolonky **Položka**.

Po stisknutí ENTER se dostanete do kolonky **Počet** (zadejte číslo, např. 1), po dalším ENTER na sazbu **DPH** (doplňte sazbu, nebo 0) a následný ENTER Vás přesune na **částku**. Částku zadáváte za jeden kus, program na účtenku doplní cenu za všechny kusy. Poslední ENTER přidá položku na lístek.

Pro rychlejší práci ovšem doporučujeme předdefinovat si tlačítka, aby se Vám často používané položky předvyplňovaly (viz příklady výše). Místo posledního ENTER jde použít tlačítko **OK** (OK vždy přidá účtenku na lístek).

Do všech údajů lze kliknout a upravovat je, **je možné opravovat i účtenku**. Zde ale doporučujeme jen kosmetické změny, při rozsáhlých změnách je vhodnější stisknout Nová účtenka a zadat údaje znovu (porušení struktury účtenky může mít vliv na jeji zpracování). Funguje i CTRL+C a CTRL+V.

Tip: Pokud máte tiskárnu na účtenky a kliknete v programu do prostoru, kam se účtenka generuje, můžete začít psát téměř cokoliv – program je možné používat jako hodně jednoduchý textový editor. Pokud si napíšete např. seznam na nákup a ten následně vytisknete pomocí tlačítka **Tisk**, máte k dispozici lístek, který nakupující vždy přečte. Sami si pomocí programu tiskneme lístky na nákup.

**Každý den používejte odkaz eet Tisk aktualizace na ploše! Aplikaci aktualizujeme někdy i několikrát denně, je důležité mít aktuální verzi!**

# **Jak nastavit program**

Nastavení provádíte pomocí odkazu "**eetTisk nastavení**" na ploše. Otevře se program, kde můžete nastavit tlačítka, DIČ, certifikát a další věci, potřebné pro používání programu.

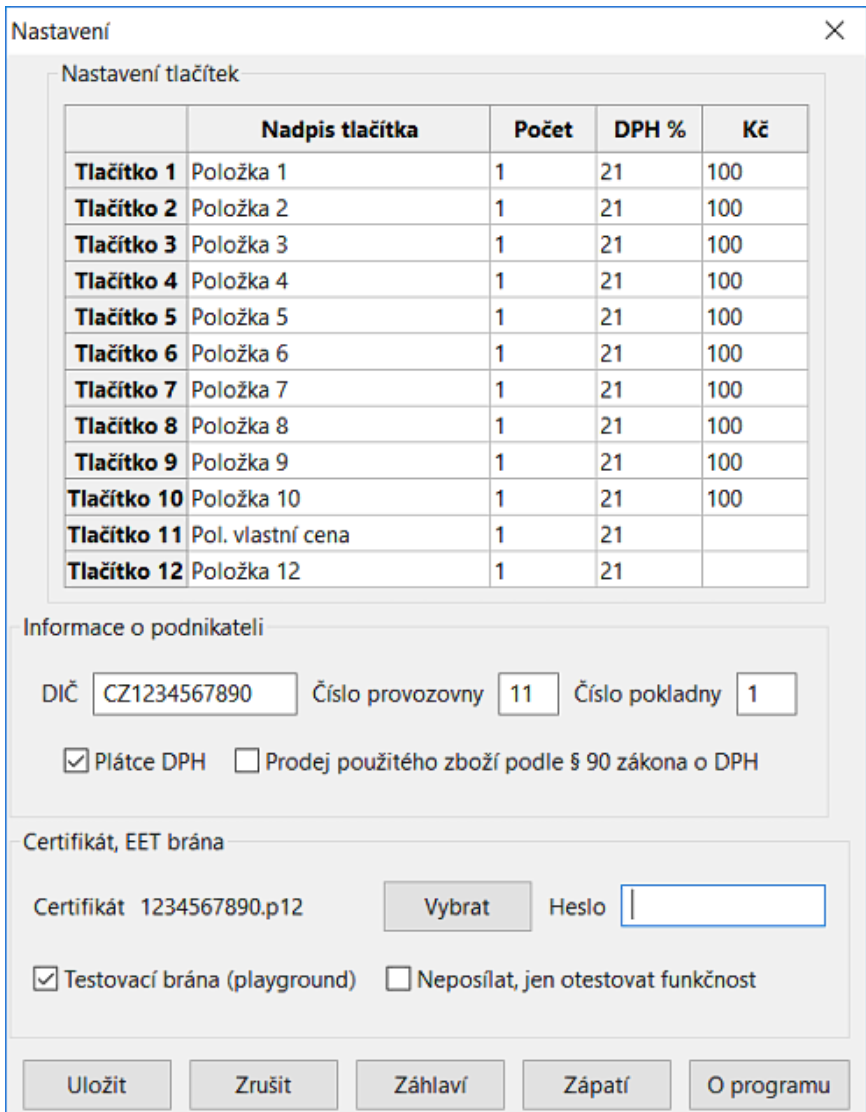

V programu můžete nastavit tlačítka pro rychlé zadávání zboží na účtenku. Tlačítka je možné zadat i obecně, např. Platba faktury, dobropis, drobný prodej, Platba fa, IT služby, servisní práce atd. V případě obecného nastavení tlačítek doporučujeme nechat nevyplněnou částku, kterou vyplníte až při vytváření účtenky.

V sekci Informace o podnikateli nastavte své DIČ, u neplátců DPH jde o CZ a rodné číslo bez lomítka, např. CZ8110053336.

Číslo provozovny Vám přidělila Finanční správa, když jste na portálu EET zakládali provozovnu. Pokud máte jednu pevnou provozovnu, pravděpodobně půjde o číslo 11.

Jako číslo pokladny můžete zadat např. 1, pokud nemáte na provozovně jinou kasu, připojenou k EET.

Pokud jste plátci DPH, nechte zaškrtnuté "Plátce DPH", pokud ne, tak u této položky zaškrtnutí zrušte.

Prodej použitého zboží dle par. 90 zaškrtněte jen v případě, kdy jej opravdu používáte, většina podnikatelů jej nevyužívá. Jde o speciální případ, kdy se v rámci DPH nedaní celá částka, ale jen rozdíl mezi nákupní a prodejní cenou, používají jej např. autobazary. Tuto položku většina podnikatelů nezaškrtává.

Pro nastavení certifikátu klikněte na **Vybrat** a vyberte certifikát, který Vám Finanční správa na portálu EET vygenerovala. Potom zadejte heslo k certifikátu – pozor – nejde o heslo, které používáte pro přístup k EET portálu, jde o heslo, které jste zadali při generování certifikátu!

Dále máte možnost zvolit, zda chcete zasílat účtenku na ostrou EET bránu, nebo testovací bránu. Pro zasílání "nanečisto" zaškrtněte **Testovací brána (playground)**, pro odesílání ostrých účtenek zaškrtnutí zrušte.

Pozor – testovací a ostrá brána využívají vlastní certifikáty – pokud nastavíte svůj certifikát a necháte zapnutou testovací bránu, program Vám bude vracet chybu "neplatný podpis SOAP zprávy". Pro testovací bránu vždy používejte testovací certifikát, který je v programu předinstalován (EET\_CA1\_Playground-CZ00000019.p12), po přepnutí na ostrou bránu nastavte svůj certifikát.

Tlačítko "**Neposílat, jen otestovat funkčnost**" využijete po přepnutí na ostrou bránu. Pokud tuto funkci zapnete, program nevrací FIK, ale informaci, že "**Datovou zpravu evidovane trzby v overovacim modu se podarilo zpracovat**", což značí úspěšné odeslání, případně informaci o chybě. Po úspěšném otestování funkci vyplněte.

Další funkce programu lze nastavit přímo v souboru **konfigurace.ini**, který naleznete v adresáři kasa na disku C [\(c:\kasa,](file:///c:/kasa) pokud jste neměnili adresář pro instalaci)

# **Tiskárny na účtenky bez ovladače**

Pokud máte tiskárnu na účtenky, která nemá vlastní ovladač, většinou lze použít ovladač "Generic / Text Only" (nainstalujete v ovládacích panelech – zařízení a tiskárny) a správně jej nastavit. Pokud by tiskárna tiskla špatnou češtinu, příliš dlouhé účtenky, nebo by byl problém s instalací generického ovladače výše, kontaktujte nás na čísle 608 119 081, nebo kuba@eettisk.cz, zašleme Vám informace, jak vše správně nastavit, nebo Vás po telefonu navedeme. Pokud Vaše tiskárna na účtenky přidala do systému COM, nebo LPT port, lze na ni tisknout přímo, v konfiguračním souboru na řádku s názvem tiskárny zadejte místo názvu tiskárny COM port, např.:

tiskarna = "COM7"

# **Nastavení programu**

V konfiguračním souboru konfigurace.ini lze nastavivat i tlačítka, pokud se rozhodnete nenastavovat je v programu pro nastavení.

Příklad tlačítka: **tlacitko1 = "Pivo 12° velké";1;21;28.35**

### **Význam jednotlivých položek:**

tlacitko1 – název tlačítka (neměnit)

"Pivo 12° velké" – text, který se bude tisknout na účtenku (musí být v uvozovkách)

Za prvním středníkem je množství, které se po stisknutí tlačítka přidá na řádek

Číslo za druhým středníkem je sazba DPH (0,10,15,21). Pokud jste neplátci DPH, uvádějte 0.

Číslo za třetím středníkem je částka za jednotku – v tomto případě za jedno pivo.

Takto se nastavují tlačítka 1 – 12. Pokud nechcete zadat množství, sazbu, či cenu, místo číslice např. pro částku použijte '' (dvoje jednoduché uvozovky ' vedle sebe). Příklad:

tlacitko12 = "Drobný prodej";1;21;'' (uvozovky na konci nejsou jedny ", ale dvoje ' )

Pokud takto tlačítko 12 nastavíte, předtiskne se jen text, množství a sazba Vy jen doplníte částku.

Řádky, které na začátku mají znak # program ignoruje. Příklad:

#tiskarna = "Star POP10" (tato tiskárna je ignorována)

## **Význam položek:**

Všechny hodnoty uvádějte do uvozovek – dvojitých, např. **id\_pokl = "1"**

**sirkaradku** – kolik znaků se vejde na 1 řádek účtenky. Tím lze účtenku roztáhnout, či naopak zúžit.

**zvetsit** – pokud používáte na tabletu, program se roztáhne po celém displeji a tam je potom vhodné zvětšit tlačítka např. Na 150 %. Je-li to třeba, odstraňte # na začátku a nastavte např. Na "150"

Položky níže není třeba nastavovat zde, nastavují se v programu "eetTisk nastavení", který naleznete na ploše.

**platce\_dph** – jste-li plátcem DPH, nastavte na "1", jinak na "0"

**certifikat\_soubor** – zde zadávejte název souboru, ve kterém máte uložený certifikát od finanční správy. Certifikát nahrajte k programu, např. Do [C:\kasa](file:///C:/kasa)

**certifikat\_heslo** – heslo k certifikátu. Doporučujeme při generování certifikátu nastavit něco jednoduchého, bez háčků a čárek, se znaky a-z A-Z 0-9. Vyhnete se případným problémům.

**brana\_eet** – adresa EET brány. V základu je program nastaven na bránu testovací (po odladění konfigurace je třeba přepnout na ostrou bránu. To uděláte umístěním znaku # na začátek řádku, kde je adresa testovací brány a odstraněním znaku # na řádku, kde je adresa s ostrou produkční bránou. Viz příklad na této stránce dole.

**dic\_popl** – zde nastavte Vaše DIČ. Nastavují i neplátci DPH!!! Pokud jste neplátce, většinou půjde o CZ a Vaše rodné číslo, např. "CZ1234567890"

**id\_provoz** – Označení provozovny Vám přidělí finanční správa.

**id\_pokl** – označení pokladny. Pokud máte jednu pokladnu, nechte na 1. Máte-li více EET pokladen v rámci provozovny a jednoho poplatníka, tak upravte.

**testovaci\_odeslani** – pokud nastavíte na "1", program netiskne FIK, ale můžete si v souboru vystup.xml ověřit, zda se zprávu podařilo finanční správě spracovat, nebo zda obsahuje chybu. Zaslané podání brána ignoruje.

## **Význam důležitých souborů v adresáři**

**hlavicka.txt** – zde nastavujete, co se má tisknout v záhlaví účtenky. Většinou jde o adresu provozovny, jako byste ji zadávali na fakturu Pozici textu upravujte počtem mezer na začátku řádku. Na konci doporučumeme nechat 2 prázdné řádky.

**paticka.txt** – zde máte možnost něco připsat, třeba děkujeme za návštěvu, někdo píše i různé komentáře a vzkazy, související s EET (doporučujeme vyhnout se neslušným, případná kontrola by nemusela mít smysl pro humor). Na konci doporučujeme nechat jeden prázdný řádek.

**konfigurace.ini** – soubor s konfigurací, viz popis výše

**sjetina.txt** – Tento soubor smažte, pokud chcete, aby program začal počítač účtenky od 1. Také obsahuje jednoduché shrnutí položek, odeslaných na Finanční správu.

**data.sqlite** – program generuje sjetiny, které se ukládají do databáze. Pokud tento soubor smažete (spolu se sjetina.txt), sjetiny a informace o odeslaných účtenkách se smažou.

**Export.bat** – ze souboru data.sqlite vygeneruje informace o odeslaných účtenkách (uctenky.csv) a informaci o položkách (polozky.csv). Pokud soubor uctenky.csv otevřete, získáte informace např. pro účetní, z nichž snadno získá informace o tom, co do EET skutečně odešlo. Archivace účtenek je podrobná, včetně FIK kódů.

**export-excel.bat** – pokud se předchozí soubor otevře v Excelu nekorekntě (sloupce slité), použijte tento soubor.

### **Servisní soubory a soubory pro kontrolu dat**

Informace níže jsou hlavně pro správce a IT pracovníky, ale přečíst si je můžete také.

Soubory, končící na **\_odeslat.xml** – ty se vytvoří vždy, když se nepodaří odeslat účtenku. Poznáte to tak, že se na účtenku vytiskne PKP kód a nevytiskne se FIK. Program se tyto účtenky pokusí odeslat později, např při dalším odeslání účtenky. Pokud došlo k odstranění problému (např. s internetovým připojením, nebo výpadku EET brány), doporučujeme nečekat, až program účtenky pošle sám, ale odeslat je co nejrychleji pomocí odeslání nějaké účtenky, nebo stisknutí tlačítek **Nová účtenka**, **Součet** a **EET**. Prázdná účtenka se na EET neodešle (číslo účtenky se nezvýší), ale okamžitě se odešlou tyto neodeslané účtenky. Neodeslané účtenky jsou po úspěšném odeslání smazány.

**Rozhodně nedoporučujeme soubory, končící na \_odeslat.xml mazat! Pokud tak učiníte, program neprovede opakovaný pokus o odeslání účtenky a tržba nebude zavevidovaná finanční správou! Soubory mažte jen v případě, že šlo o nekorektně vygenerovanou účtenku, která nemá být poslána.**

**DLL knihovny** – jsou třeba pro správné fungování programu. Zajišťují generování BKP, PKP a podpis vygenerovaného XML souboru.

**certifikat.pem** program si vyextrahuje veřejný klíč z Vašeho certifikátu a používá jej v XML správě finanční zprávě (položka BinarySecurityToken). Toto je povinné, v rámci instrukcí od finanční správy.

**tmp.xml** – zde je možné zkontrolovat, zda se účtenka pro finanční zprávu správně vygenerovala.

**vystup.xml** – zde je tmp.xml, podepsaný Vaším certifikátem od finanční správy

**vysledek.xml** – zde je soubor, který vrací finanční správa po odeslání účtenky. Je v něm FIK kód, nebo informace o chybě. Pokud se na účtenku netiskne FIK, zde máte možnost ověřit, co je špatně.

Soubory s příponou **.vxml** se generují jen tehdy, pokud se účtenku nepodařilo odeslat na první pokus, aby bylo podle čeho zjistit, proč se tak stalo. Těchto souborů je naprosté minimum a je možné je mazat. Pokud si jich nebudete všímat, chybu také neuděláte. Někdo ale může chtít tyto soubory archivovat, aby doložil, že mu finanční správa vrátila FIK kód, nebo jako podpůrný argument, že se o odeslání skutečně snažil.

Soubory, končící na **\_vystup.vxml** – program tento soubor vygeneruje, když se pokouší o opakované odeslání neodeslané účtenky. Soubor slouží pro ladění problémů a většinou je možné ho ignorovat, nebo mazat. Pokud by se účtenek s PKP kódy tisklo mnoho, je lepší nám tyto výstupy poslat, abychom prověřili, zda není něco špatně.

Soubory, končící na **vysledek.vxml** – tam je odpověď od finanční správy na opakované odeslání účtenky. Také má význam jen v případě, že by bylo třeba vyřešit nějakou chybu. Soubory je možné průběžně mazat, nebo je ignorovat. Obsahuje-li soubor FIK, opakované odeslání se podařilo bez problémů.

V případě jakýchkoliv dotazů, či požadavků kontaktujte společnost Kuba a partneři s.r.o. nejlépe emailem na **[kuba@vpnhosting.cz](mailto:kuba@vpnhosting.cz)**, nebo telefonicky na čísle 608 119 081. Rádi Vám s nastavením programu pomůžeme. Před použitím programu si prostudujte licenční podmínky.